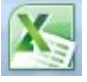

## Opdracht 6: Grafiek bloedsuiker voor en na het avondeten

## **Combineren van gegevens**

In de vorige opgave heb je een kolomgrafiek gemaakt van de bloedsuikerspiegel van Antoinette. Je hebt alleen de bloedsuikerspiegel vóór het eten in de grafiek gezet. Je gaat nu verder met de grafiek die je hebt gemaakt in opgave 5.

Nu ga je de grafiek uitbreiden. Je gaat óók de bloedsuikerspiegel na het eten in je grafiek opnemen.

- Roep je grafiek op en sla het nu op als **<jouw naam>bloedsuiker6**
- Klik in je grafiek en kies in het lint voor tabje 'ontwerpen'.
- Kies nu voor 'gegevens selecteren'

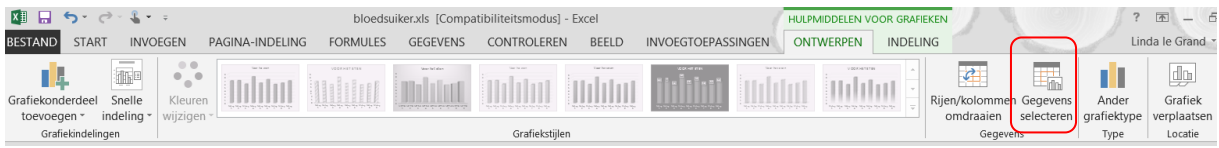

- Selecteer nu het gebied van B4 t/m D16 en klik op ok.
- Je ziet dat de gegevens van de bloedsuiker na het eten nu ook getoond worden. Excel heeft er automatisch een andere kleur aan gegeven.
- De titel klopt niet meer. Pas de titel aan en zorg dat er komt te staan 'Bloedsuikerspiegel Antoinette'

## **Legenda toevoegen**

Een legenda geeft aan welke kleur bij welke meting hoort. Het is belangrijk om in je grafiek een legenda te gaan gebruiken als je meer gegevens met elkaar combineert. Wij combineren nu de bloedsuikerspiegel voor het eten en de bloedsuikerspiegel na het eten in één grafiek. We hebben dus een legenda nodig.

- Klik op het plusje en controleer en zet een vinkje bij legenda
- Sla je werk op als je klaar bent. Als het goed is heb je dat al een keer gedaan en heet je spreadsheet: **<jouw naam>bloedsuiker6**

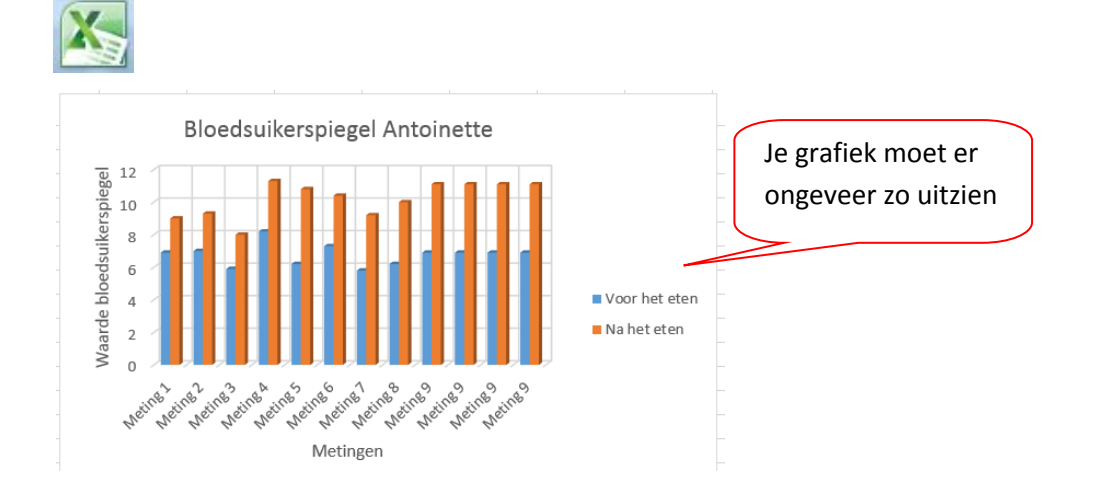